# 801: DAT Preservation User guide

## **Contents**

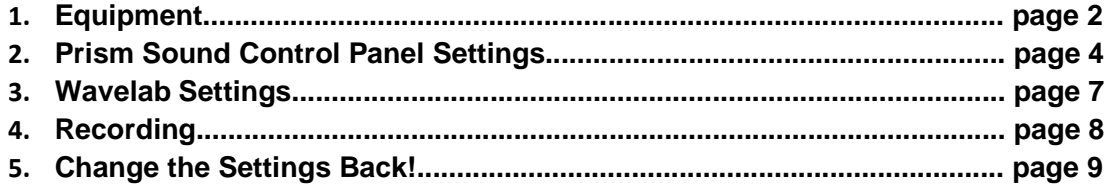

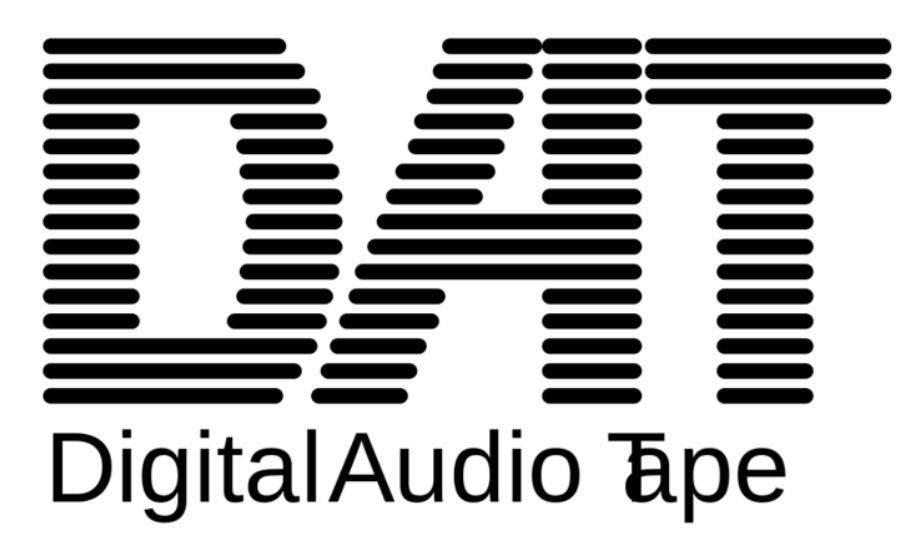

## **1 Equipment**

At the Northwest Hub we use a Tascam Digital Audio Tape player. It is already connected to the ADC converter but you will need to switch a kettle lead over from Studer 5/6 in order to power it on.

This process involves changing mulitple settings on the Prisim Sound interface controller and in Wavelab, including the sample rate. Therefore you will only be able to capture from this machine during the recording and not be able capture at the same time from other devices that require a higher sample rate.

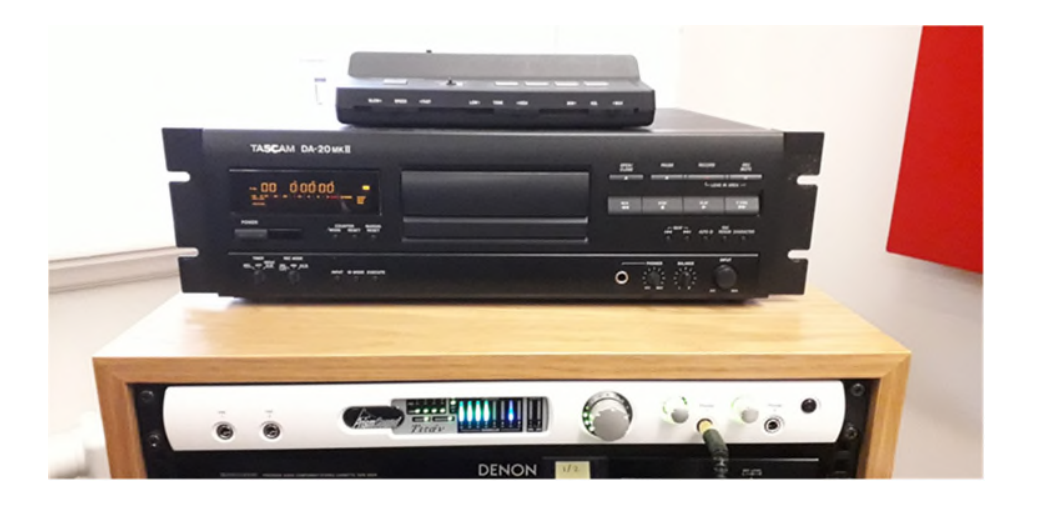

A DAT Tape looks like this and goes in the tray as follows **Power On > OPEN**:

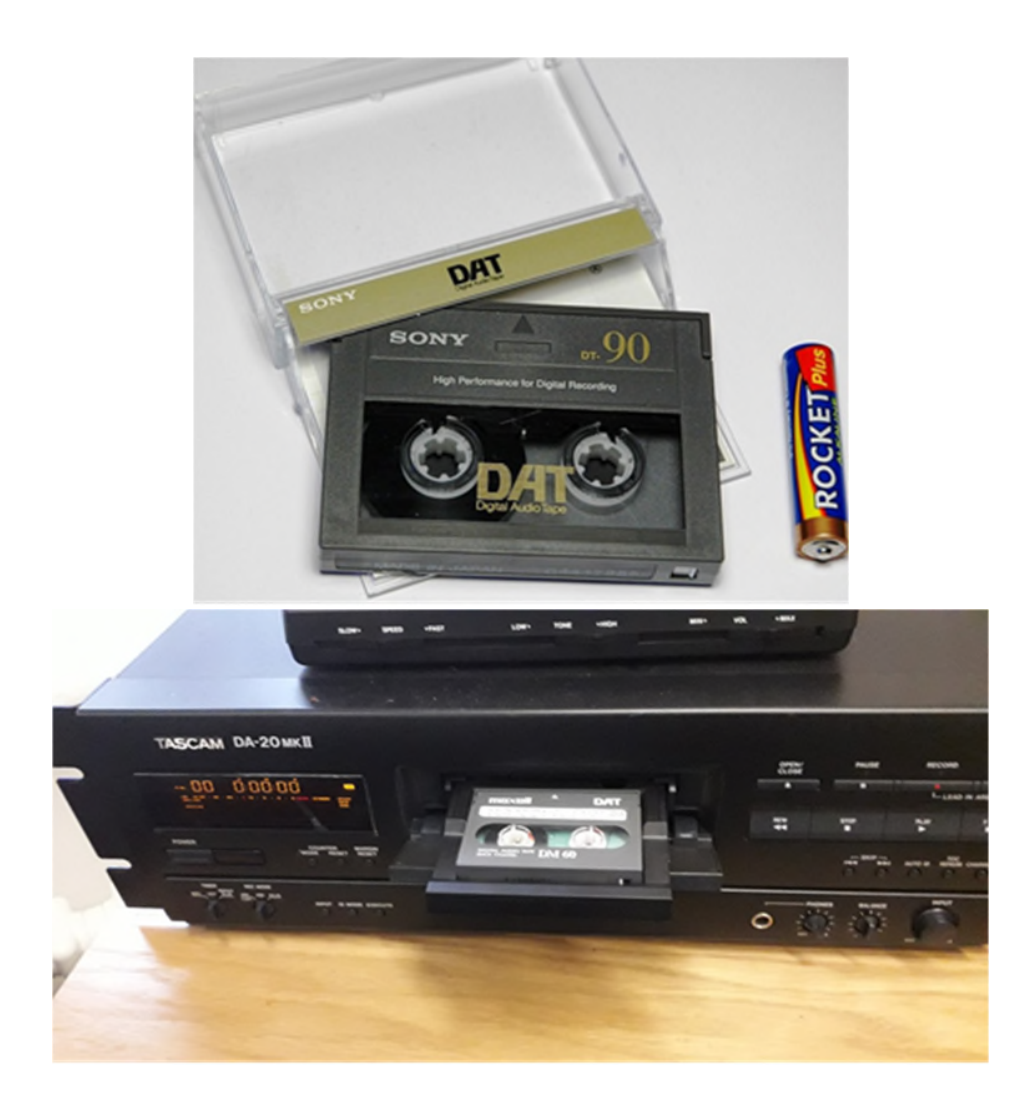

Put headphones into the jack on the player itself and press play to check the playback of the tape.

Note what the sample rate is on the front display of the machine e.g. 48KHz

## **2 Prism Sound Control Panel Settings**

## **IMPORTANT: Make sure Wavelab is closed for the next step! (otherwise, it will override you changes to settings)**

Open Prism Sound Control Panel

Change the SAMPLE RATE to that of the DAT e.g. 48kHz and change the SYNC SOURCE from 'Local' to 'DI' (Digital In) as highlighted in the screenshot below:

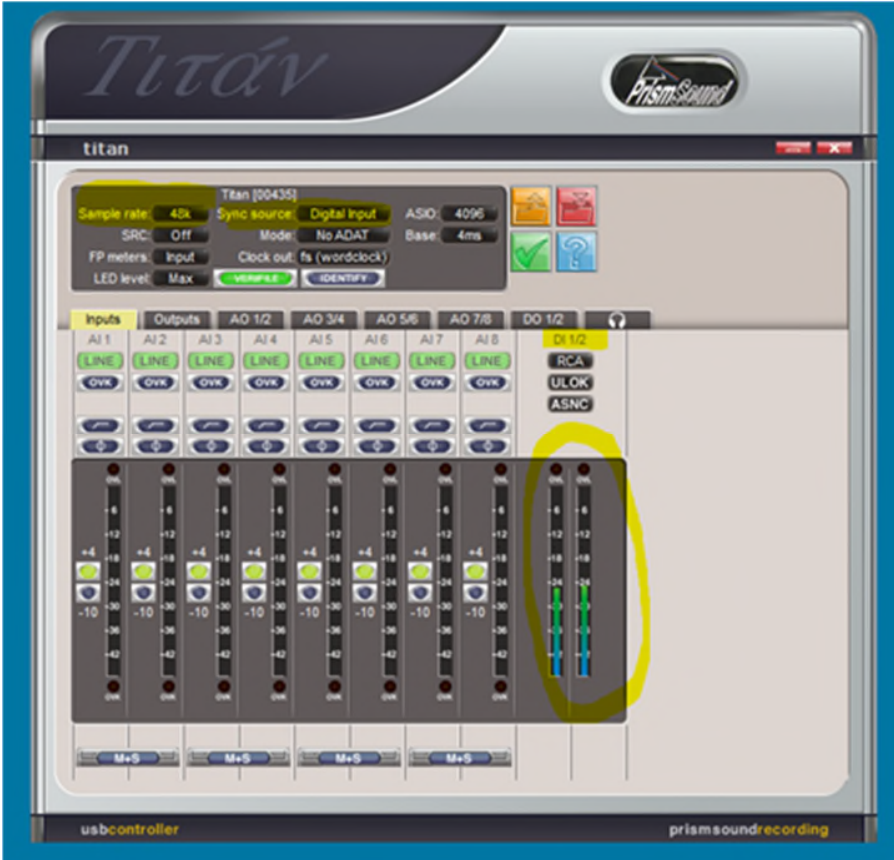

Now swap your headphones back into the Prism Sound interface

Play back the DAT tape. Can you hear it? Doe the RCA levels light up? (Circled in the picture above).

Troubleshoot if you can not hear playback:

When you play the DAT tape view the display on the DAT player. What Sample rate does it state the tape is? Some DATs are 44kHz. This will need to be the setting used throughout instead of 48kHz as pictured.

Use these before and after to help set up for DAT transfer and return to the previous settings afterwards:

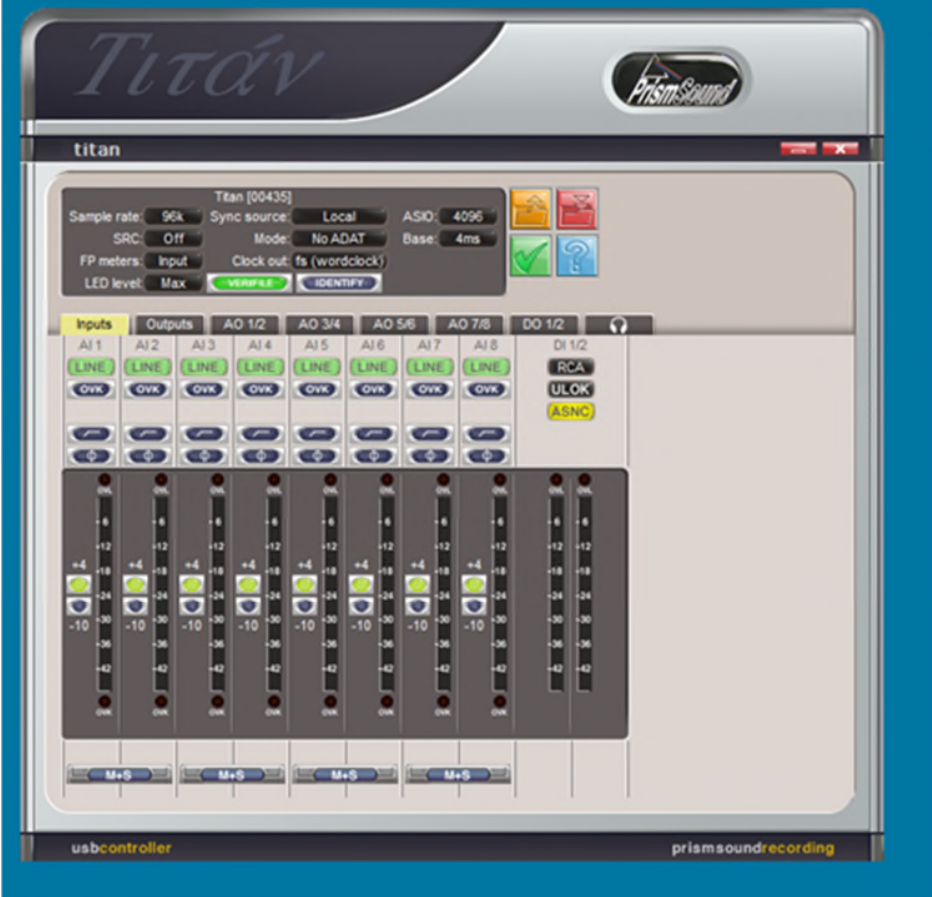

Image below of the control panel before Changing to DAT settings:

#### Image below of the control panel after changing them to DAT settings:

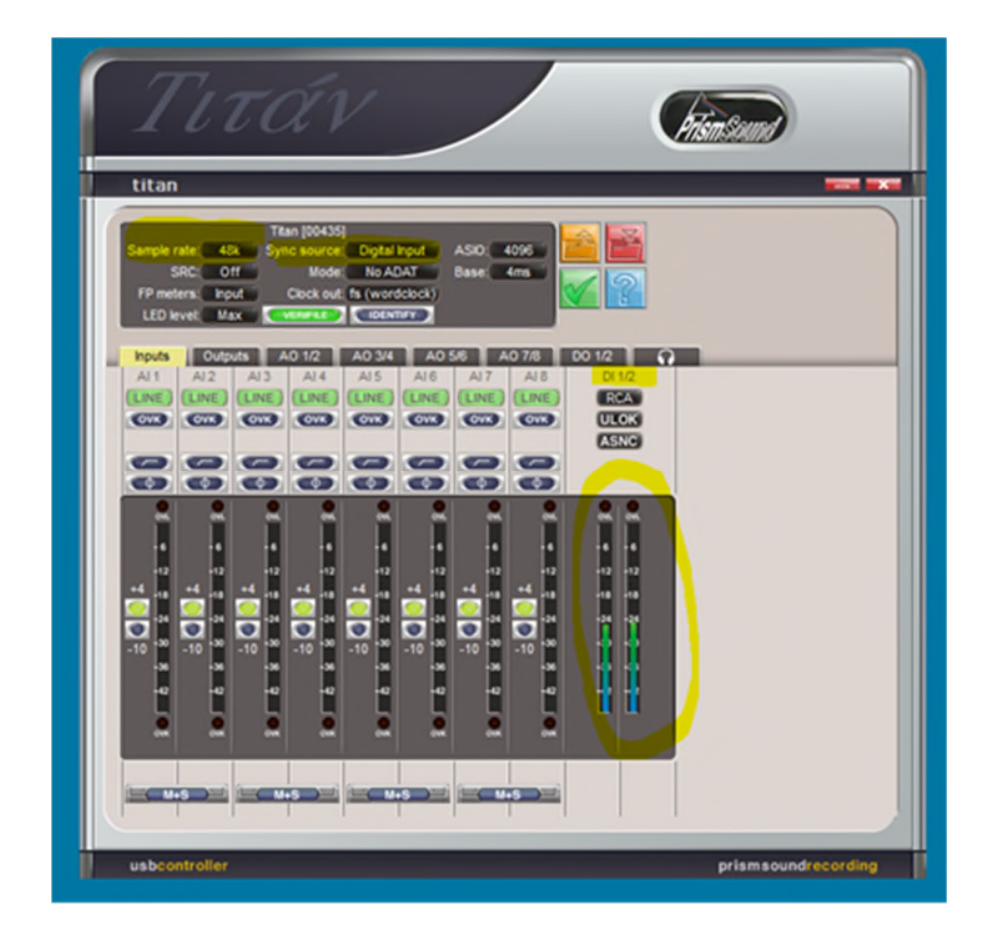

## **3. Settings in Wavelab**

**Do no open a file** (this will change the Prism Control Panel setting that you've just set)

Go straight to **Preferences** > **Audio Connections**

Change the **Device Inputs** to **DI1** & **DI2** Change the Monitor Outputs to **DO1** & **DO2**

On the Playback tab underneath Speaker configuration on the right side.

Set to **AO1** and **AO2** (this so that you can hear the playback through the speakers).

Here's screenshots of before and after so you can return to the previous settings after DAT transfer:

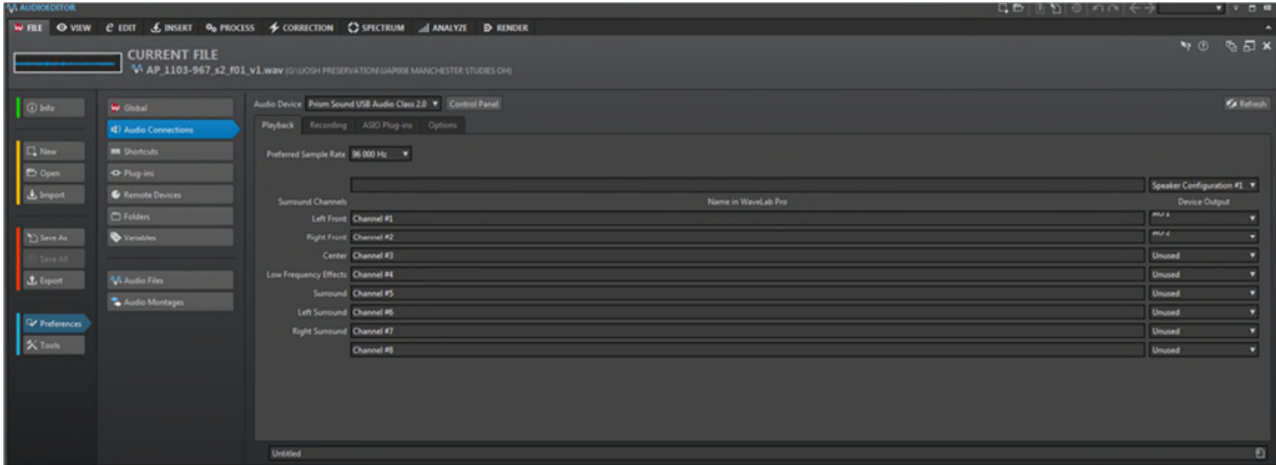

## Image of Wavelab Audio Connections before setting to DAT:

Image of Wavelab Audio Connections after setting to DAT:

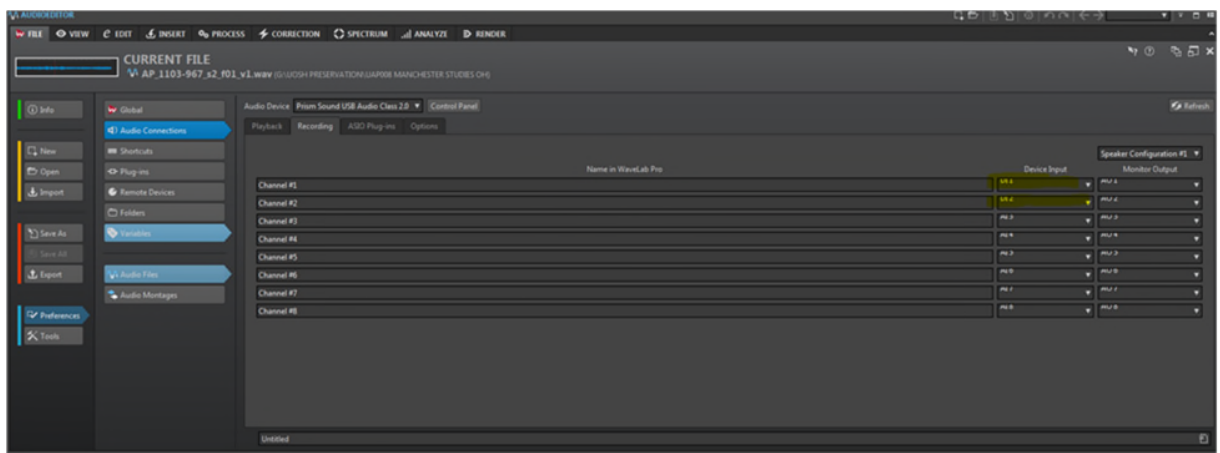

## **4. RECORDING**

### Open the record window with the shortcut  $*$  (SHIFT + 8)

This is so that you continue to not open a previous file with different settings in Wavelab.

In the Recording window select the input to Digital In and the sample rate that you have identified that the tape is e.g. 48KHz or 44kHz, and 24bit.

Create a name and location for your file and start to record, which will make the recording window active and red.

Once recording, press play on the DAT machine, again checking you can hear the playback in headphones.

When you have finished press stop on the recording window in Wavelab.

On the PC, the file will appear as your choosen name, with the addition of '**-1.wav**' . It's this files will be the raw recording of the DAT that you have just made.

Check for any drop out in Verifile Checker and proceed as per usual process outlined in 301 and 401 user guides. This includes editting the start and end point of the file and renaming following best practice guidelines.

**5. IMPORTANT TO CHANGE ALL THE SETTINGS BACK!** - use the 'before' screenshots through out this guide.